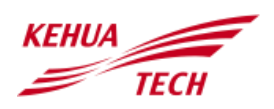

# **DTSU666 Three phase electronic energy meter user manual**

# **1.Overview of products**

## 1.1 Applicable range

The DTSU666 meter mainly applied into the measurement and display for the photovoltaic system parameters in the electric circuit including voltage, current, power, frequency, power factor, active energy, etc. The network can be realized through RS485 communication interface and<br>external device. Adopting the device. Adopting the standard DIN35mm din rail mounting and modular design, it is characterized with small volume, easy installation and easy networking.

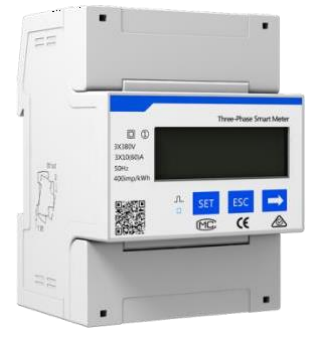

## 1.2 Specification for product model

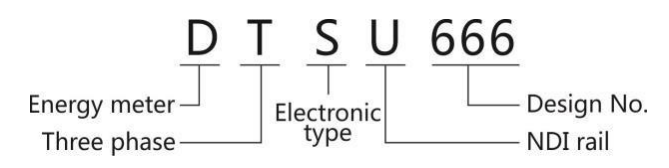

## 1.3 Outline & Mounting Dimension

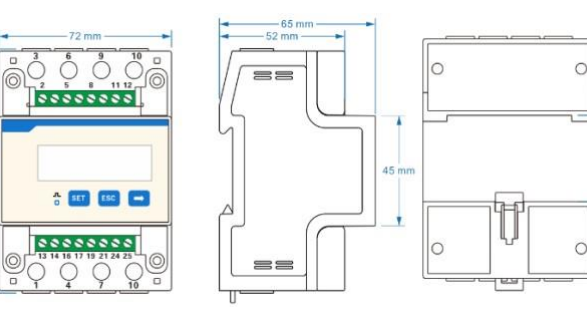

## **2.Datasheet**

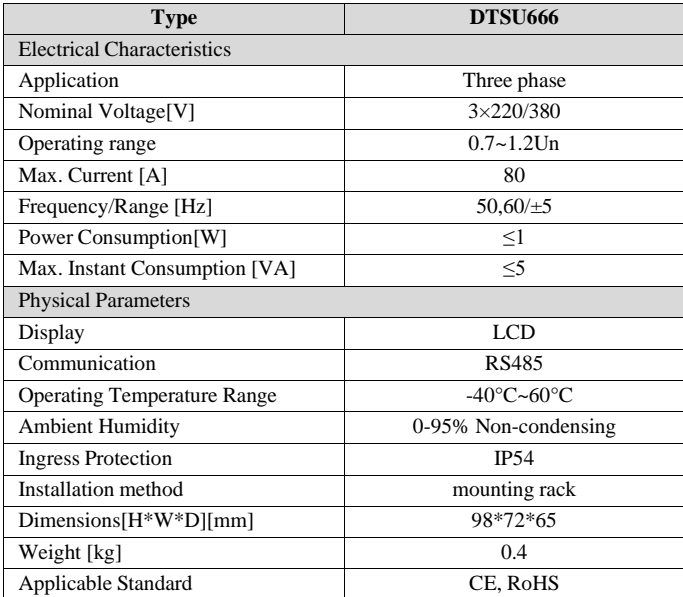

#### **3.Instructions for installation**

## 3.1 Check the Package

Check whether the product shell in the carton is damaged, if is, please contact the supplier

#### 3.2 Installation

Directly clip the instrument on the rail and install it on the distribution box.

(1) When installing, firstly clip one terminal of the slot and then clip to the rail with power. (standard DIN35mm) (2) When disassembling, press the movable card with a screwdriver and take out the instrument.

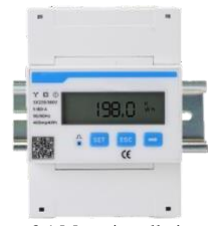

Figure 3.1 Meter installation

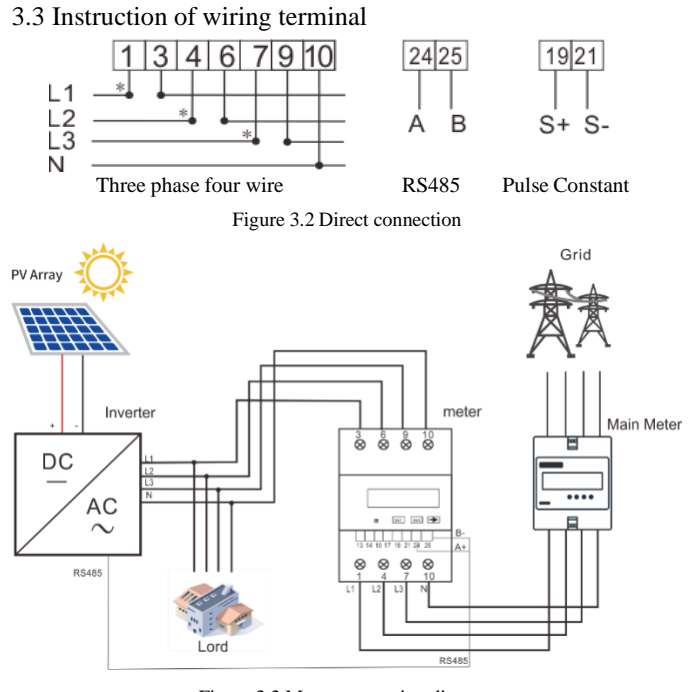

## Figure 3.3 Meter connection diagram

#### 3.4 RS485 interface of inverte

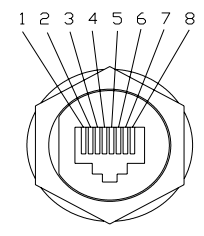

Figure 3.4 RS485 pin of R5series

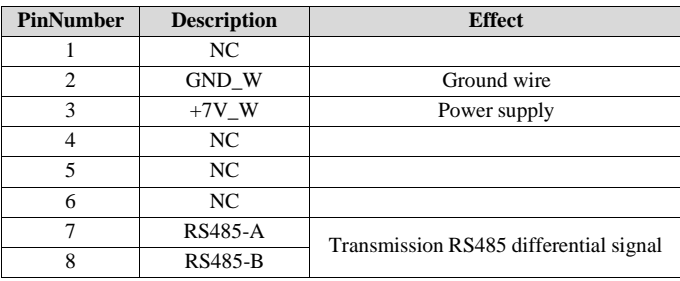

Table 3.1 RS485 pin port definition

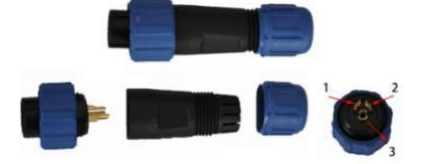

Figure 3.4 RS485 connector of Suntrio Plus series

| Number of connector | <b>Description</b>  |
|---------------------|---------------------|
|                     |                     |
|                     |                     |
|                     | Metal-shielded wire |

Table 3.2 RS485 pin port definition

#### **4.Fault and troubleshooting**

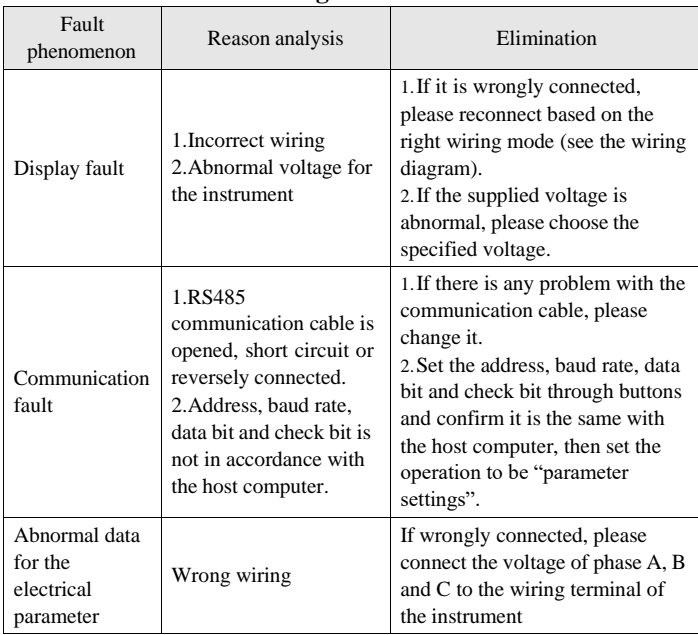

#### **5. Meter setting**

Button description: "SET" button represents "confirmation", or "cursor shift" (when input digits), "ESC" button represents "exit", "→" button represents "add". The input code is (default 701).

The factory default value of the baud rate is 9600, adress is 1. There is no need to set, if you need to change as follows:

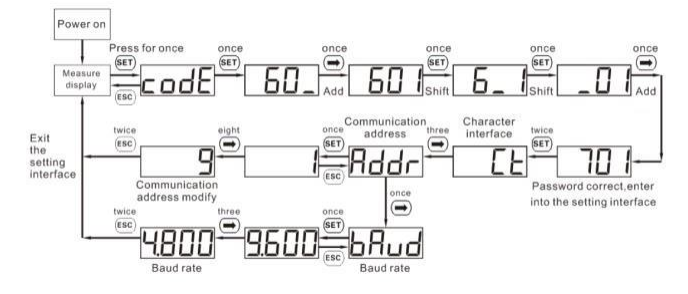

When input digits, "" can be used as cursor ""motion button; ""is "add" button, "

"is Exit the programming operation interface or switch to the character interface from digit

modification interface, add from the beginning after setting the digit to the maximum value.

## **6.Export limitation function setting**

6.1 The steps for matching R5 series

(1)Download eSolar O&M APP

Web to eSolar website https://fop.saj-electric.com to scan the QR code and download "eSolar O&M" APP (or download it from Google Play or App Store by searching "eSolar O&M"). After the installation on your phone, please login it with your installer account.

(2)Log in APP→ Click "My" → Click "Remote control" → Click "WiFi" /"Bluetooth"→ Click "Next step". as shown in Figure6.1. Please refer to WiFi/GPRS/4G module manual for detailed connection operation.

(3)Enter "local connect" page and select "Export limitation setting"  $\rightarrow$  input password: 201561 as shown in Figure6.2.

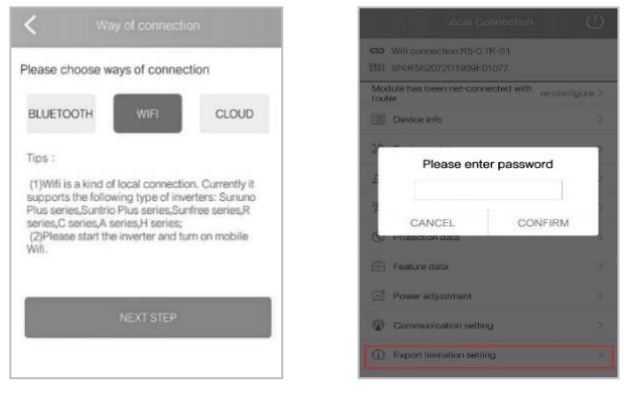

Figure 6.1 Local connect Figure 6.2 Export limitation setting

(4)Turn on "export limitation", Wait for 15s countdown seconds to set successfully, supply the power mode and current mode, as shown in Figure6.3 and Figure6.4

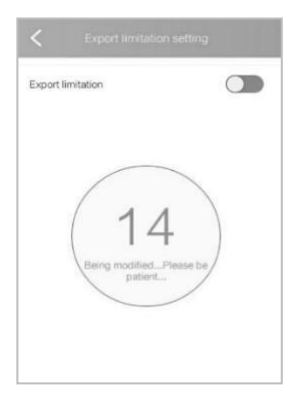

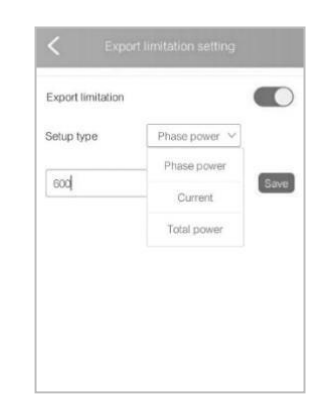

Figure6.3 Countdown interface Figure6.4 Power limit/Current limit setting

## 6.2 The steps for matching Suntrio Plus series

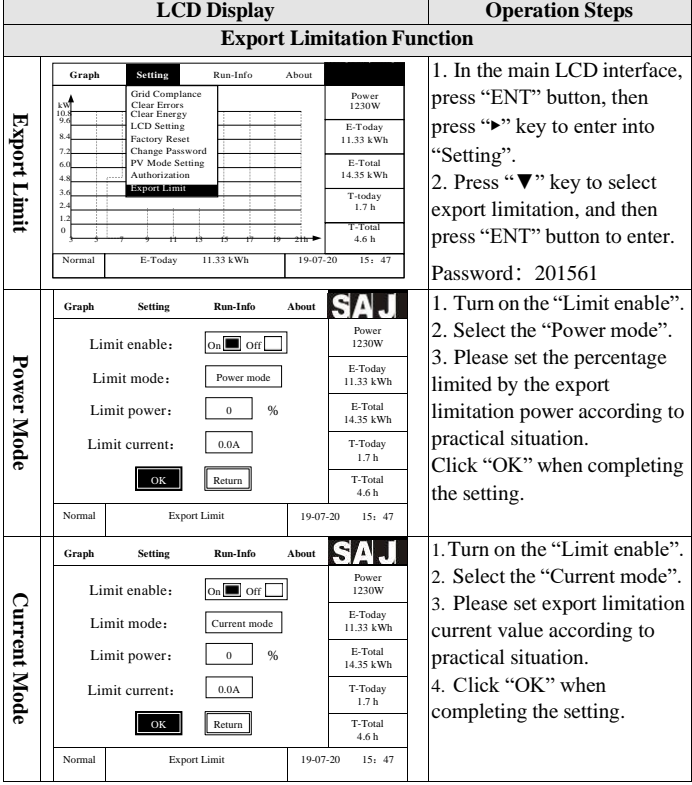

Note: 1. Power mode and current mode could be alternatively selected;

2.When the setting is completed, the export limitation system will begin to run.